# **Installation Instructions**

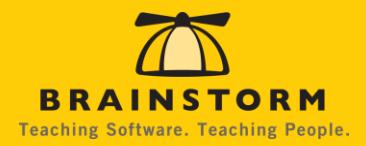

# BrainStorm QuickHelp™

# **CONTENTS**

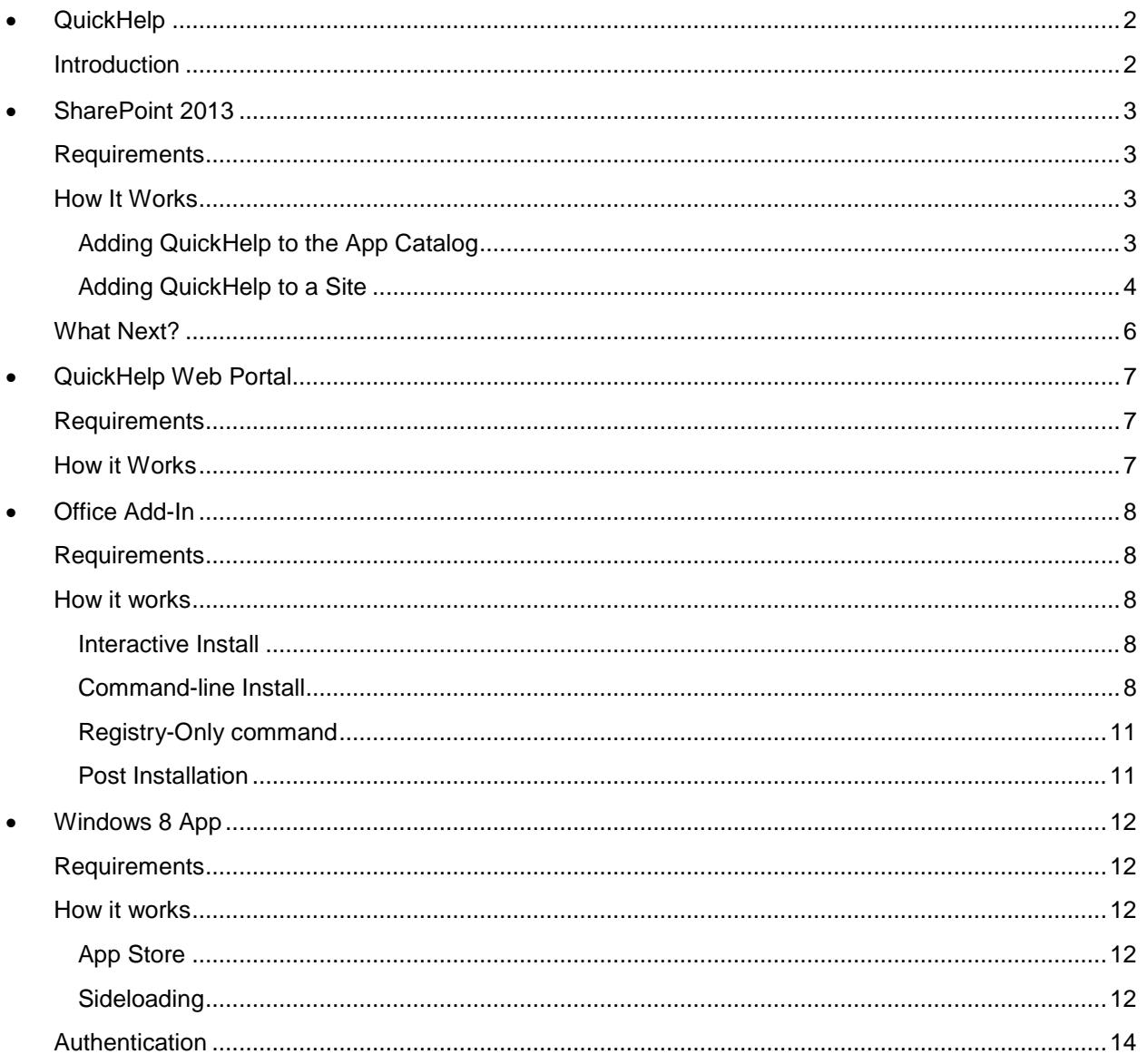

# <span id="page-1-0"></span>QUICKHELP

# <span id="page-1-1"></span>INTRODUCTION

Whether you're deploying new software, or looking to get users up to speed on their current software, BrainStorm's QuickHelp™ is key to increasing productivity. QuickHelp is comprised of thousands of short, on-demand training clips hosted in the cloud. These videos can be used to create personalized training solutions that gives users the adoption solution they need right where and when they need it.

QuickHelp™ can be deployed in the following four ways:

- SharePoint 2013 app
- Custom Web Portal
- Office Ribbon add-in
- Windows 8 app

This document provides basic installation instructions for each of the four deployment methods.

# <span id="page-2-0"></span>SHAREPOINT 2013

# <span id="page-2-1"></span>REQUIREMENTS

An app catalog site (configured to support apps for SharePoint) is required to install the QuickHelp SharePoint app.

Microsoft's app catalog documentation: [On-premises](http://technet.microsoft.com/en-us/library/fp161234.aspx#ConfigureAppGallery) or [Online](http://office.microsoft.com/en-us/sharepoint-help/use-the-app-catalog-to-make-custom-business-apps-available-for-your-sharepoint-online-environment-HA102772362.aspx?CTT=5&origin=HA103021825#_Toc347303048)

A user must have the **Manage Web site** and **Create Subsites** permissions to add an app for SharePoint. A user logged in to a site as the system account cannot install an app.

# <span id="page-2-2"></span>HOW IT WORKS

The QuickHelp app is uploaded to the app catalog (to Apps for SharePoint). QuickHelp can then be added to a given site collection from the app catalog.

# <span id="page-2-3"></span>ADDING QUICKHELP TO THE APP CATALOG

1. On the left navigation bar, click Apps for SharePoint

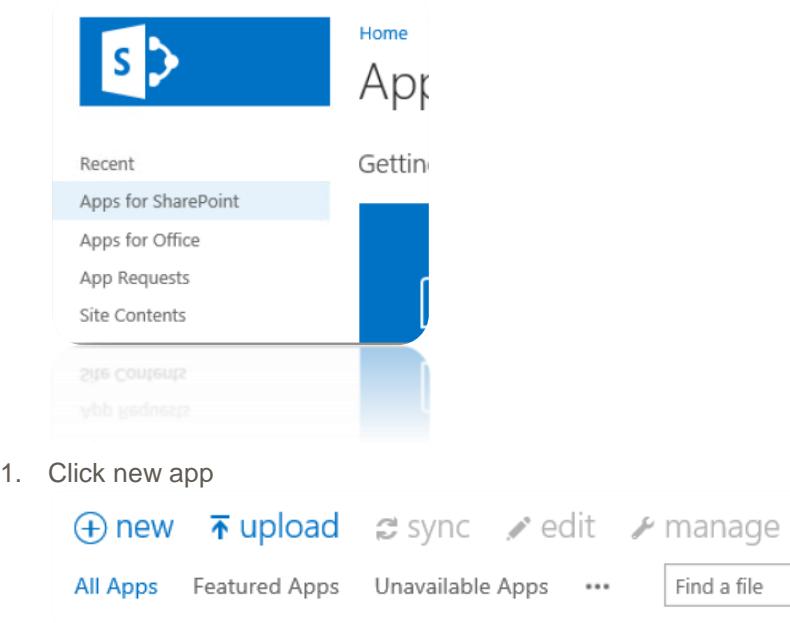

2. Browse to where the QuickHelp app has been saved and click OK. (The QuickHelp app for SharePoint is found [here.](http://quickhelp.brainstorminc.com/download))

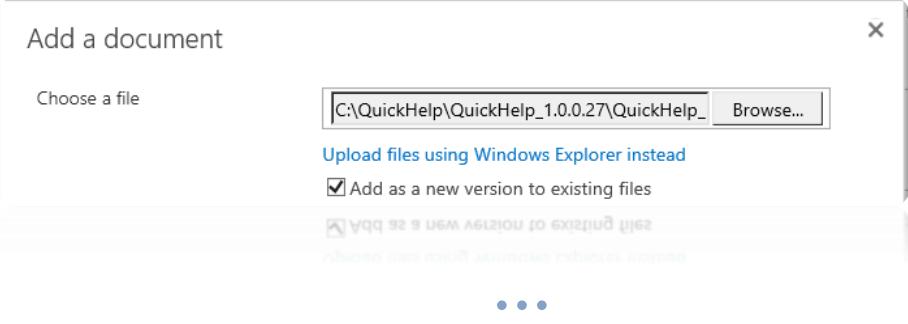

*Revised: November 2014 3*

- 3. Click OK
- 4. Click Save QuickHelp is now in the app catalog

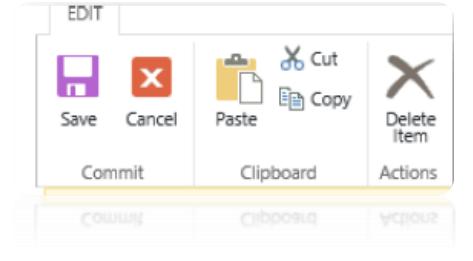

# <span id="page-3-0"></span>ADDING QUICKHELP TO A SITE

- 1. Navigate to the desired site (must be a site owner)
- 2. Click the Settings Menu and choose Add an app

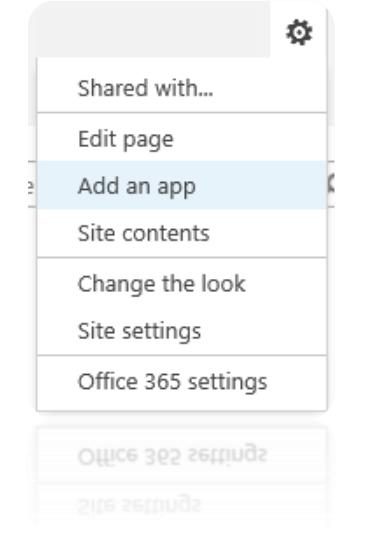

3. From Apps you can add, click QuickHelp

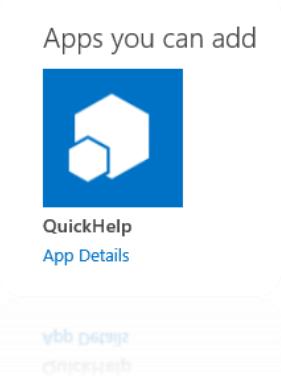

4. When prompted to trust QuickHelp, click Trust It

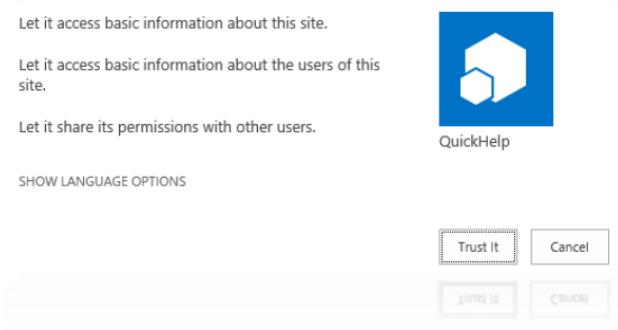

- 5. Once QuickHelp is installed, click to launch it
- 6. Enter the BrainStorm-provided license key and click Validate (this is done one time only, on the initial launch of QuickHelp)

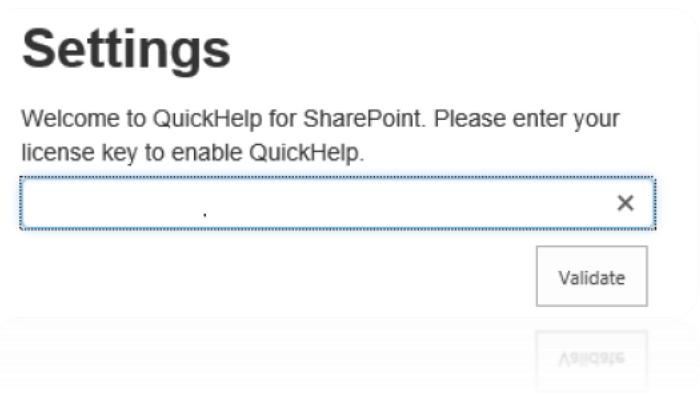

**NOTE:** When a user accesses QuickHelp, QuickHelp validates the email domain of the user against the domain(s) associated with the license key. Please provide all applicable email domains to your QuickHelp deployment manager.

# <span id="page-5-0"></span>WHAT NEXT?

SharePoint is powerful, and QuickHelp can be accessed in so many different ways, where to start? The following ideas may help.

*Quick Launch*<br>**Access the QuickHelp app from Quick Launch** *Link to specific videos directly from the Home* Access the QuickHelp app from Quick Launch

Home

QuickHelp

FAQ

Page

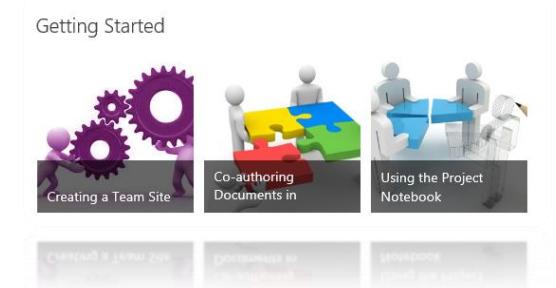

# *SharePoint Tile FAQ Page*

Direct access from the site's Home Page Provide immediate answers to the most

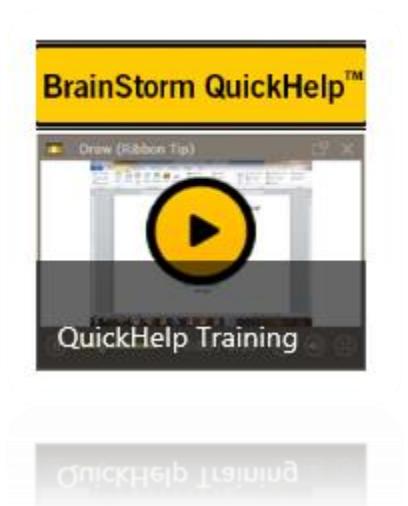

popular questions

### **Word 2013**

How do I print a document? View the 2 minute video here. What do I need to know about the Ribbon? View the 2.5-minute video here. How should I get started with Word 2013? View the 3-minute video here. Can I edit PDF files in Word 2013? Yes! Go here to learn how in 2.5 minutes. How do I track changes to edit? View the 2.5-minute video here.

#### **Excel 2013**

Excel is new - where do I begin? Go through a 3-minute orientation here. How do I freeze the top row of my spreadsheet? 2-minute answer here. How do I switch windows in Excel? 25-second answer here.

ows in Excel? 25-second answer here

# <span id="page-6-1"></span><span id="page-6-0"></span>REQUIREMENTS

- Supported Browser
	- o Microsoft Internet Explorer
		- $I = IE 11$
		- $I = IE 10$
		- $I = I E 9$
		- $I = I E 8$
	- o Mozilla Firefox
		- 2 most recent versions
	- o Google Chrome
		- 2 most recent versions
	- o Apple Safari
		- 2 most recent versions
- Silverlight 5 or higher

# <span id="page-6-2"></span>HOW IT WORKS

Your co-branded web portal can be accessed using a supported browser as soon as your QuickHelp account is created. It can be found at: [http://quickhelp.brainstorminc.com/<your\\_company\\_name>](http://quickhelp.brainstorminc.com/%3cyour_company_name%3e)

All administrative tasks, including customizing the QuickHelp library, will be done in the Web Portal.

# <span id="page-7-0"></span>OFFICE ADD-IN

# <span id="page-7-1"></span>REQUIREMENTS

- Supported Operating System
	- o Windows 8.1
	- o Windows 8
	- o Windows 7
	- o Windows Vista SP2 or later
- Supported Application
	- o Outlook 2013, 2010
	- o Word 2013, 2010
	- o Excel 2013, 2010
	- o PowerPoint 2013, 2010
- Microsoft .NET Framework 4 (with the **KB2468871** patch), or Framework 4.5

# <span id="page-7-2"></span>HOW IT WORKS

- Executable can be installed as an interactive GUI or from a command line on individual machines.
- Executable or the BrainStorm-provided .msi can be deployed with existing desktop management platform (SCCM, Altiris, AD Group Policy, etc.).
- It is recommended that the Ribbon Add-In be deployed and tested on a small number of workstations prior to full deployment.
- Download the latest QuickHelp for Office version (.exe) from [http://quickhelp.brainstorminc.com/download.](http://quickhelp.brainstorminc.com/download)
- MSI installer available on request. At this time, the .msi does not support an interactive install/uninstall.

# <span id="page-7-3"></span>INTERACTIVE INSTALL

- 1. Run the BrainStormQuickHelp.exe executable
- 2. Follow the prompts

**NOTE:** The interactive install is used when QuickHelp is installed on an individual machine. It can be done by an admin, or by the end user themselves. Local admin rights are required.

# <span id="page-7-4"></span>COMMAND-LINE INSTALL

The BrainStormQuickHelp.exe executable, BrainStormQuickHelpX64 .msi, and BrainStormQuickHelpX86 .msi can be used to deploy QuickHelp using desktop management software (SCCM, Altiris, Kace, etc.) or Active Directory Group Policy Options.

A standard install with all default options is achieved using the following syntax: *BrainStormQuickHelp.exe /silent*

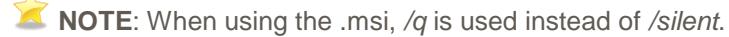

The QuickHelp Ribbon Add-in install also supports a number of options that allow the administrator to customize the behavior of the product. All installation options are described below and they are simply appended to the end of the command line.

**NOTE:** Except /silent or /q, these options MUST be type in all capital letters as shown below.

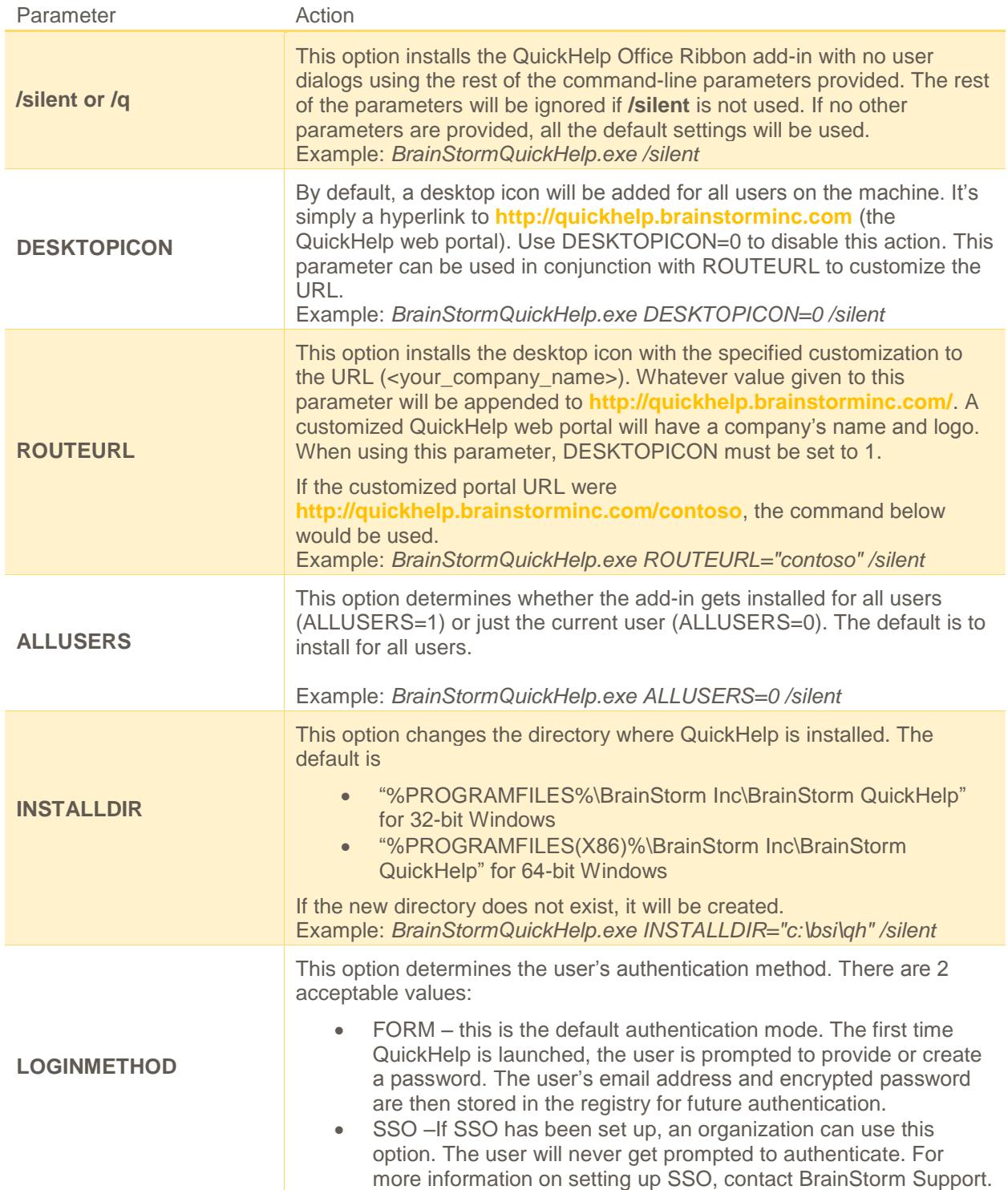

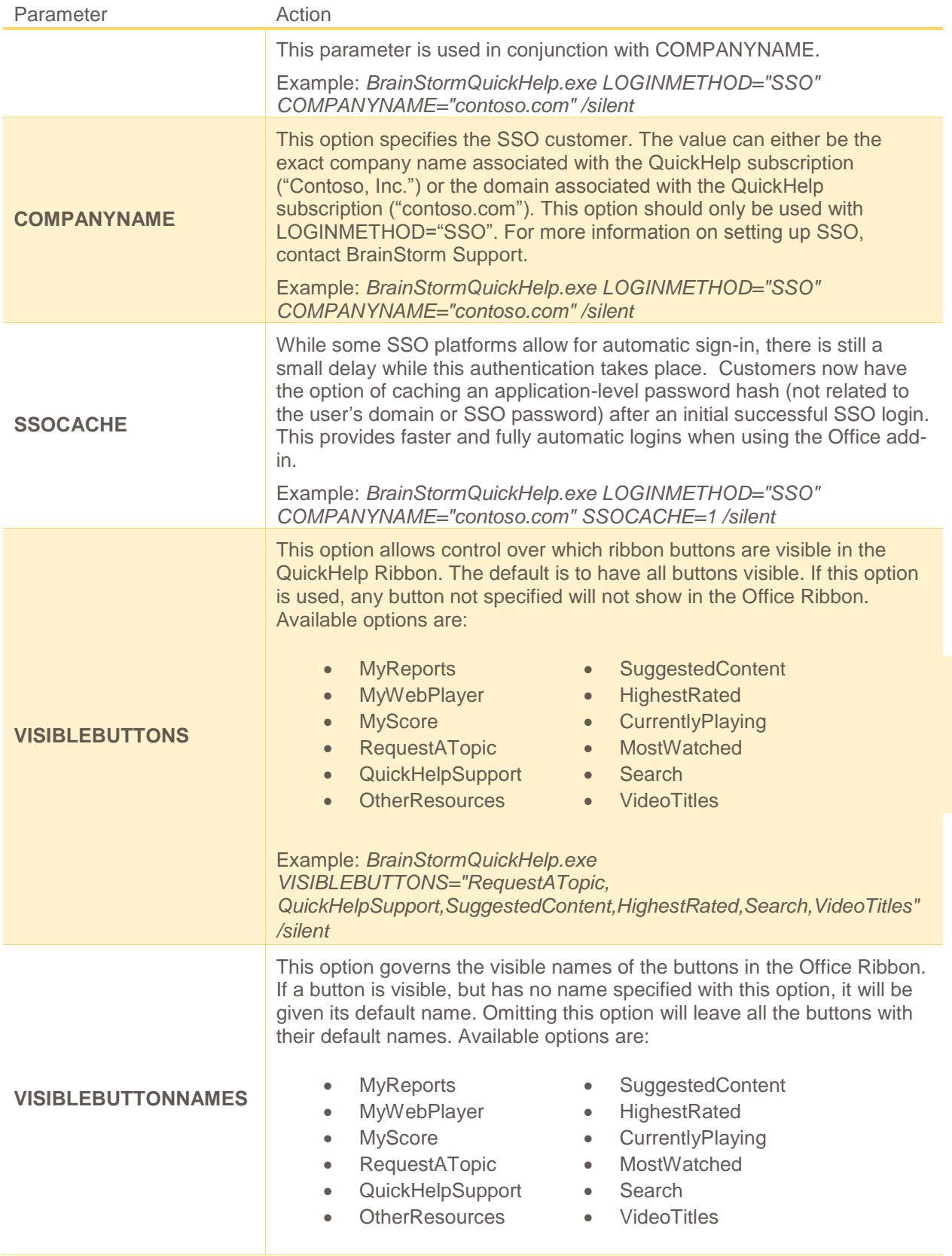

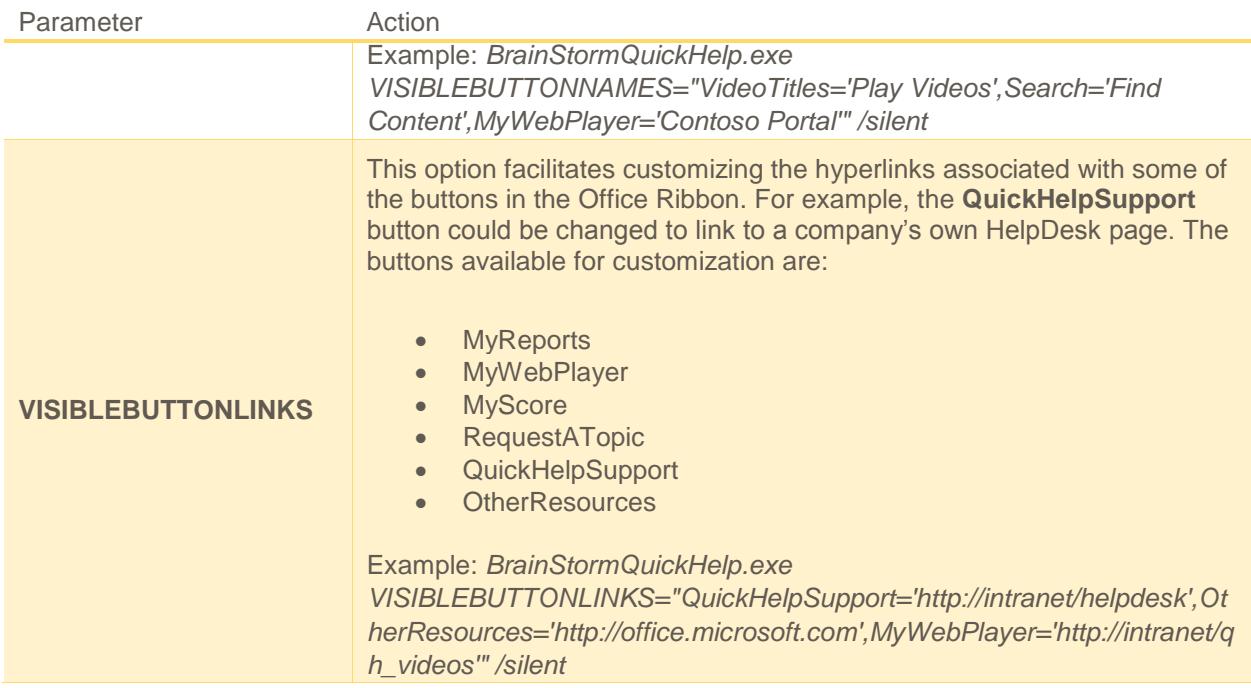

**NOTE:** These options are also stored in the workstation registry, which means they can be modified after install. If the application was installed for all users, they are initially stored under **HKLM | Software | BrainStorm | OfficeAddIns**.

For 32 bit Office on 64 bit Windows systems they are stored under **HKLM | Software |Wow6432Node | BrainStorm | OfficeAddIns**.

If the software was only installed for the current user and once a user has launched the QuickHelp Office add-in, the HKLM keys are copied to **HKCU | Software | BrainStorm | OfficeAddIns**.

# <span id="page-10-0"></span>REGISTRY-ONLY OPTIONS

If your organization uses a proxy server, our primary recommendation is to bypass the proxy for the BrainStorm internet addresses, however if that's not possible we've recently added a registry-only option to configure QuickHelp for MS Office add-in to use a proxy server.

ProxyAddress=http://xxx.xxx.xxx.xxx.xxxx (proxy server address:port)

It can be added manually in the registry as a String Value, or by way of a REG ADD command.

Example: REG ADD <REGISTRY\_PATH\_HERE>\BrainStorm\OfficeAddins /v ProxyAddress /d http://xxx.xxx.xxx.xxx:xxxx

# <span id="page-10-1"></span>POST INSTALLATION

Once the QuickHelp Office Add-In has been installed the user will see a new tab in the Ribbon named **QUICKHELP** for the supported applications. The user can now browse, view, and share videos.

# <span id="page-11-0"></span>WINDOWS 8 APP

# <span id="page-11-1"></span>REQUIREMENTS

- Supported Operating System
	- o Windows 8 or higher
		- Both 32bit and 64bit versions of Windows 8 are supported

# <span id="page-11-2"></span>HOW IT WORKS

The Windows 8 App can be installed individually from the App Store, or it can be deployed to multiple machines by sideloading the app package.

#### <span id="page-11-3"></span>APP STORE

The QuickHelp Windows 8 App is available in the Windows Store at the following URL:

<http://apps.microsoft.com/webpdp/app/9d5f7dfd-93b7-4912-8aec-031239cef68b>

Alternatively, users CAN open the Windows Store and search for QuickHelp. Simply click the Install button in the store to install the QuickHelp application.

Install

### <span id="page-11-4"></span>SIDELOADING

Sideloading is a method to pre-deploy internal and  $3<sup>rd</sup>$ -party Windows apps. The requirements and methods are very different from traditional applications.

Before deciding to sideload the Windows 8 app, you should familiarize yourself with the technology behind it.

Background reading:

Win 8: <http://technet.microsoft.com/en-us/windows/jj874388.aspx>

<http://technet.microsoft.com/en-us/library/dn613831.aspx>

SCCM: <http://technet.microsoft.com/library/jj822984.aspx>

Windows 8.1 Update: Sideloading Enhancements: [http://blogs.windows.com/itpro/2014/04/03/windows-8-](http://blogs.windows.com/itpro/2014/04/03/windows-8-1-update-sideloading-enhancements/) [1-update-sideloading-enhancements/](http://blogs.windows.com/itpro/2014/04/03/windows-8-1-update-sideloading-enhancements/)

Microsoft relaxed the sideloading requirements with the release of Windows 8.1 update: "As part of Windows 8.1 Update, we are enabling sideloading for all Windows 8.1 Pro devices that are joined to an Active Directory domain, matching the current behavior of Windows 8.1 Enterprise. So if you are using either of those two versions, you won't need to worry about sideloading keys or activation at all."

This puts sideloading within the reach of most customers because of the new basic option of Windows 8.1 Update Professional + domain joined.

The latest build of the Windows 8 app can be downloaded from: [https://quickhelpassets.blob.core.windows.net/quickhelpinstall/AppPackages\\_2.2.0.1.zip](https://quickhelpassets.blob.core.windows.net/quickhelpinstall/AppPackages_2.2.0.1.zip)

# *Installation*

These steps can be done prior to joining the domain:

1. Allow trusted apps to install using gpedit.msc or via command line:

*REG ADD HKLM\Software\Policies\Microsoft\Windows\Appx /v AllowAllTrustedApps /t REG\_DWORD /d 1*

2. If you plan to use SSO, run this command once:

*REG ADD "HKLM\Software\Microsoft\Windows NT\CurrentVersion\Image File Execution Options\authhost.exe" /v EnablePrivateNetwork /t REG\_DWORD /d 1 /f*

- 3. Extract the zip file. Copy the x64 (if applicable) directory to c:\Win81Packages\QuickHelp
- 4. All one command line. Modify paths to match your directory structure:

# *DISM /Online /Add-ProvisionedAppxPackage*

*/PackagePath:C:\Win81Packages\QuickHelp\QuickHelp\_2.2.0.1\_x64\_Production.appx /DependencyPackagePath:C:\Win81Packages\QuickHelp\Dependencies\Microsoft.WinJS.1.0.appx /DependencyPackagePath:C:\Win81Packages\QuickHelp\Dependencies\x64\Microsoft.VCLibs.x64.11.00 .appx /SkipLicense* 

After the DISM command is complete, the app is installed for all users of that computer. However, at this point, the app will produce an error when launched until the computer is joined to a domain. To confirm this, join the compute to the domain, reboot and the app should launch successfully.

# *Start Screen*

Now that the Windows 8 app is installed, you can add it to your Start Screen. Search for "QuickHelp" from the start screen or scroll to all apps and then the letter Q as shown:

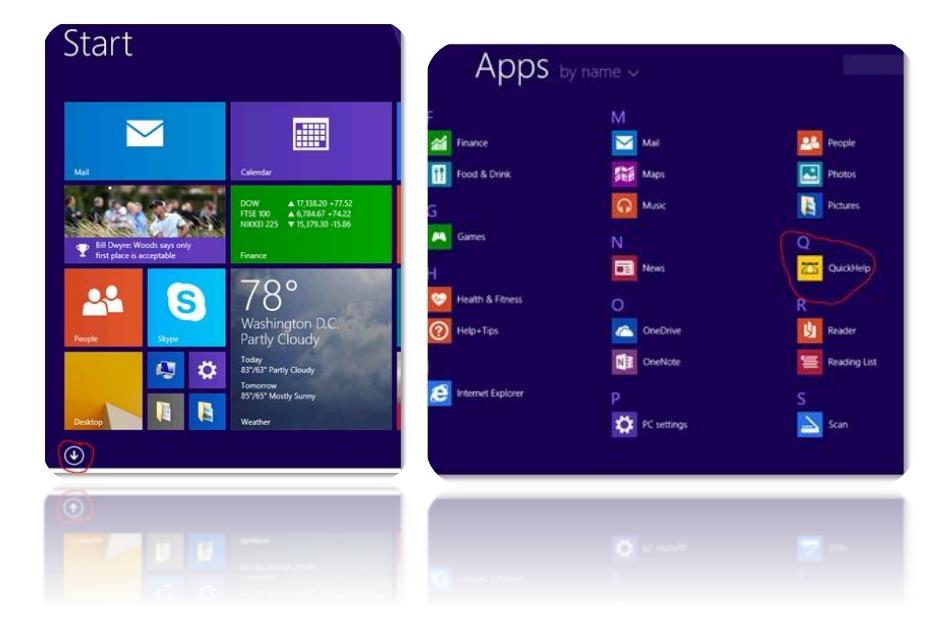

*Revised: November 2014 13*

**NOTE:** If your machine is not yet domain joined, there will likely be an error next to the QuickHelp Icon. To get rid of the error and test the app, join the machine to the domain or apply and activate a sideloading key from the VLSC.

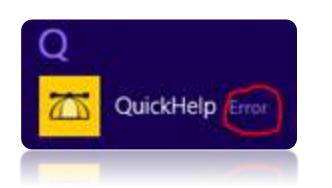

*End User*: Right click the QuickHelp app and choose "**Pin to Start**".

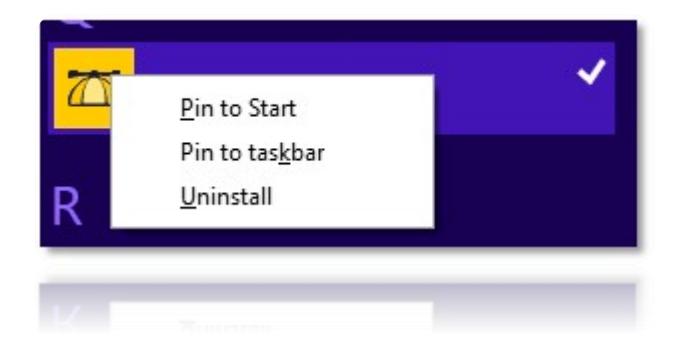

*System Administrator*: There are 3 methods for customizing the default start screen. They are covered in this technet article: <http://technet.microsoft.com/en-us/library/jj134269.aspx>

# <span id="page-13-0"></span>AUTHENTICATION

Once the installation is complete the user will have a Live Tile on their Start screen. Click on the tile to launch the application.

Users will authentication in one of three ways: Single Sign-On, QuickHelp Credentials, or a Windows Live ID. Using a Windows Live ID will provide the user with a subset of courses and titles, as opposed to the full QuickHelp library.